## **Anleitung für den** *Mobilen Datensafe 4.0*

## **1. Mobilen Datensafe installieren und nutzen**

- 1.1. **Vorbereitung:** Laden Sie die Software herunter (http://datensafe.info) und kopieren Sie den Download auf einen leeren USB-Stick.
- 1.2. Starten Sie die Datei *Install-Datensafe.exe* auf Ihren USB-Stick per Doppelklick.

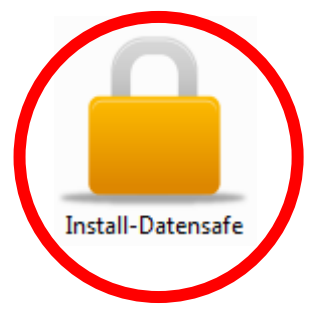

1.3. Starten Sie den Installationsvorgang, indem Sie auf *OK* klicken.

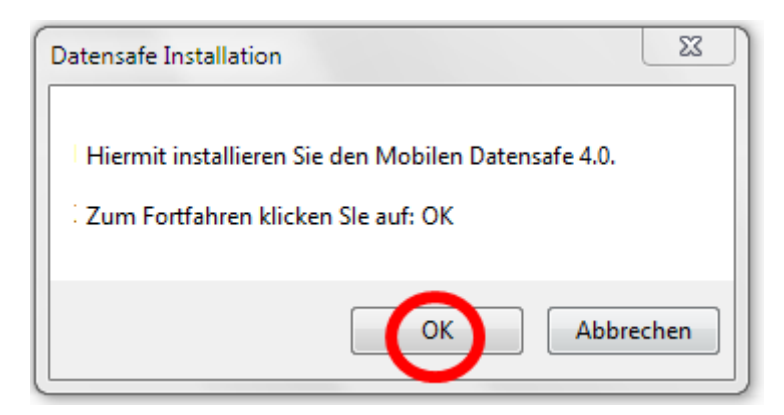

## 1.4. Hier darf nichts gemacht werden!

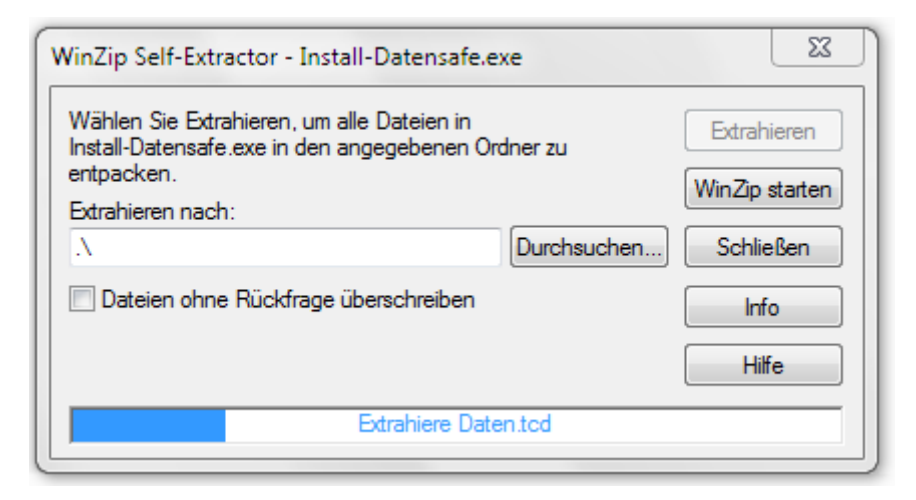

1.5. Sofern die folgende Meldung erscheint, klicken Sie auf *Das Programm wurde richtig installiert.*

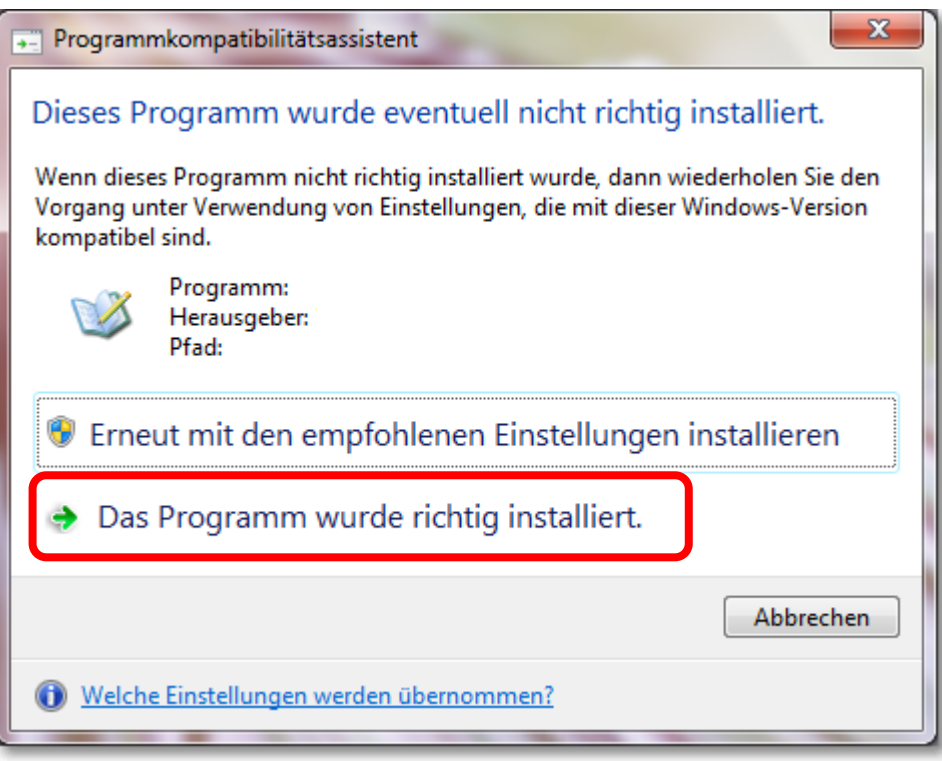

1.6. Nach der Installation finden Sie auf Ihrem Stick einen neuen Ordner und drei Programme.

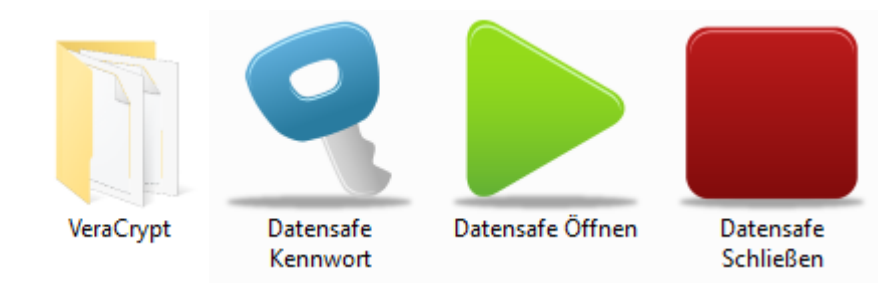

1.7. Zum Test der Installation Starten Sie das Programm *Datensafe Öffnen.*

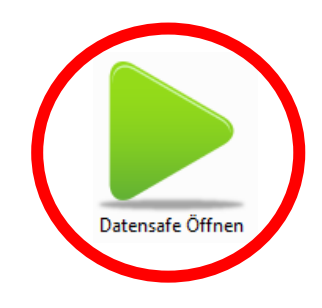

1.8. Sofern das nachfolgende Fenster erscheint, klicken Sie auf *Ja*.

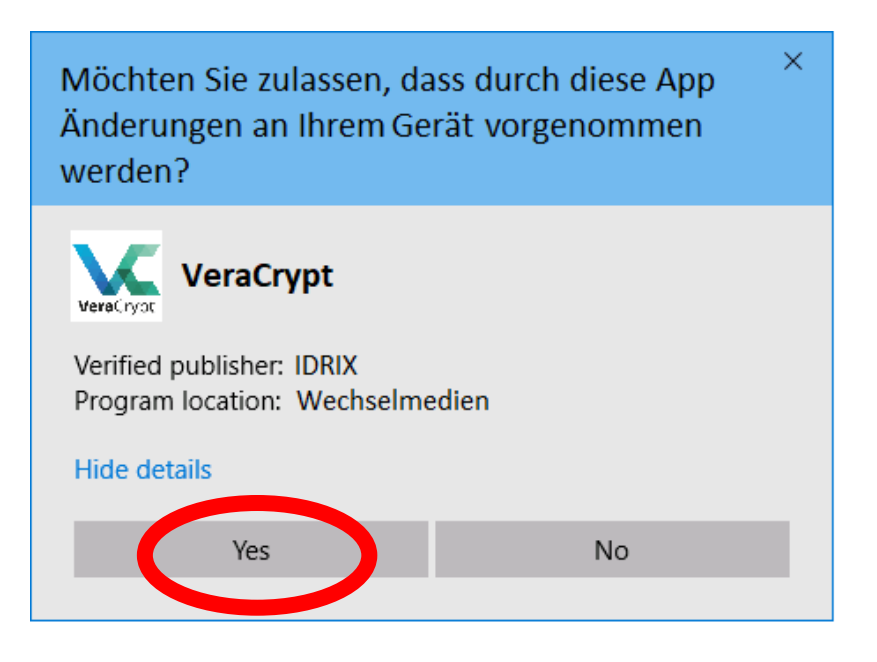

1.9. Geben Sie das vordefinierte Kennwort **zeugniskonferenz** ein und klicken Sie auf *OK*.

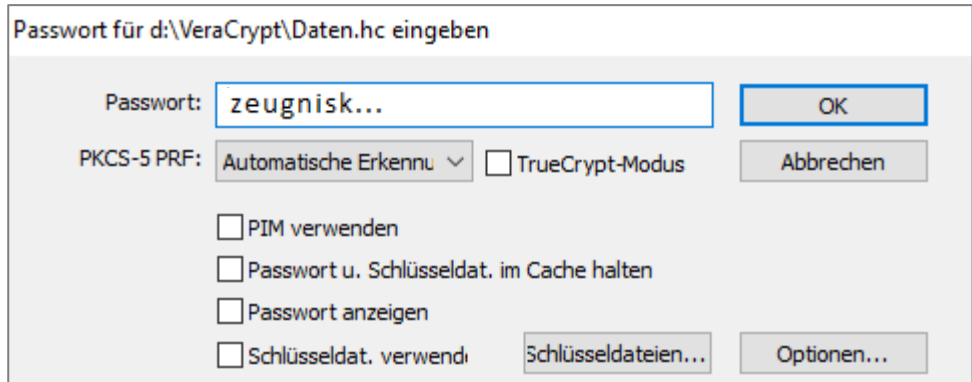

1.10. Nach erfolgreicher Kennworteingabe erscheint im Explorer das verschlüsselte Laufwerk DATENSAFE (R:). Sämtliche Dateien, die Sie zukünftig auf dem Laufwerk R: ablegen, werden beim Beenden des Programms verlässlich verschlüsselt.

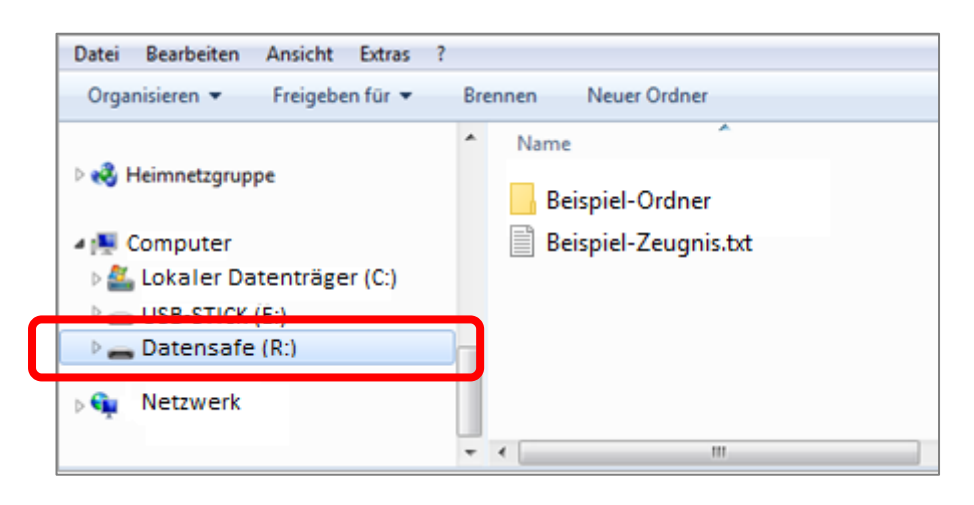

1.11. Zum Beenden klicken Sie auf dem USB-Stick auf das Programmsymbol **Datensafe Schließen**. Alle auf Laufwerk R: gespeicherten Daten werden hierbei verschlüsselt.

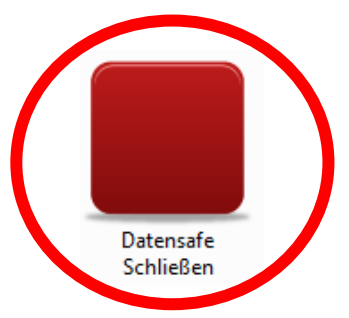

1.12. Ändern Sie das vorgegebene Verschlüsselungs-Kennwort in Übung 2.